# 10 F P B アップデート操作手順書 ※USBメモリー (100MB以上) をご用意ください。

本体の USB端子に更新用ファイルの記録された USB メモリーを 接続して、本機のファームウェアを更新します。

#### 【ご注意】

- ソフトウェアの更新中にメモリーを抜いたり、電源コードを抜か ないでください。ACアダプターを接続してください。
- ソフトウェアの更新中に他の操作はできません。また、更新中は 中止できません。

#### お知らせ

- USBメモリーが正しく接続されているか確認してください。
- 本機はFAT32/16でフォーマットしたUSBメモリーに対応して います。お手持ちのパソコンでUSBメモリーをフォーマットする ときは、下記の設定でフォーマットしてください。 ファイルシステム:FAT32
- アロケーションユニットサイズ:標準のアロケーションサイズ • 更新用ファイルはUSBメモリーのルートディレクトリに保存して ください。
- USBメモリーには更新用ファイル以外のファイルは入れないでく ださい。
- USBメモリーに保存する更新用ファイルは最新のもの一つだけに してください。
- USBメモリーを本機に接続するときは、USB延長ケーブルを使 用しないでください。USB延長ケーブルを使用すると本機が正し く動作しないことがあります。

### パソコンを使用してUSBメモリーにファームを保存する

ダウンロードしたファームウェアはZIP形式で圧縮されています。 解凍した後にUSBメモリーへ「UPG\_ALL」フォルダを保存します。

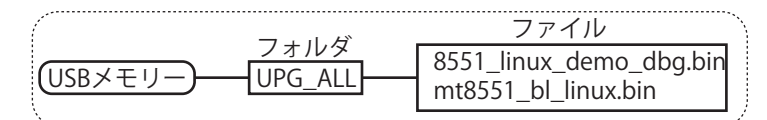

## ファームウェアを更新する

プレーヤーにUSB メモリーを接続する **1**

USB メモリーの接続 / 取り外しのときは、本機の電源をオ フにしてください。

- 停止中に設定メニュー画面を表示する **2** 「設定」ボタンを押します。
- [ 基本設定 ] を選んで決定する ▲/▼ボタンで選んで、「決定」ボタンを押します。 **3**
- [ システム ] を選んで決定する **4** ▲/▼ボタンで選んで、「決定」ボタンを押します。
- [ アップグレード] を選んで決定する **5** ▲/▼ボタンで選んで、「決定」ボタンを押します。
- [USB] を選んで決定する **6** ▲/▼ボタンで選んで、「決定」ボタンを押します。
- 設定メニュー  $\bigcirc$  $\mathbb{R}^2$  $\left( 0\right)$ 基本設定 システム 白動再生 ディスク 言語設定  $\overline{USB}$ 設定初期化 再生設定 アップグレート  $\overline{S}$ 安全設定 かんたん設定 **BUDA**
- ●更新用ファイルのチェック中に下記の画面が表示されます。

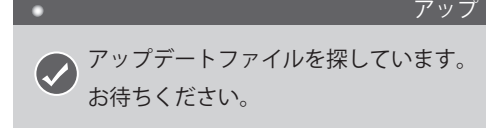

※下記表示が出たときは Kボタンを押して「取消」してください。 「お知らせ」の内容を確認の上、今一度①からやり直してください。

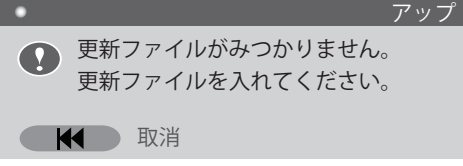

●ソフトウェアの更新が始まり、下記の画面が表示されます。

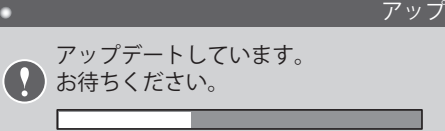

- ●更新が終了すると、本機が自動で再起動します。
- 初期設定を行った後に電源を切る **7**

再起動したあとに、[ かんたん設定] が表示されます。再度設 定をしてください。

その後、本体側面の電源スイッチを「OFF」にしてください。

メモリーとACアダプター接続を取り外す **8**

ACアダプターの接続を外して2~3分放置してください。 ACアダプターを抜かない/時間をおかないまま電源スイッチ を「ON」にすると再び「かんたん設定]が表示されます。

- ソフトウェアのバージョンを確認する
- 電源をオンにする **1**

本体側面の電源スイッチを「ON」側スライドします。

設定メニュー画面を表示する **2**

「設定」ボタンを押します。

- [ システム情報 ] を選びます **3**
	- ◀/▶ボタンで選びます。
	- バージョン番号が表示されます。 【バージョン完了後のシステム情報表示】 Software Version: 10PB V1.2

システム情報表示画面を終了する **4**

「設定」ボタンを押します。

以上で更新作業終了となります。